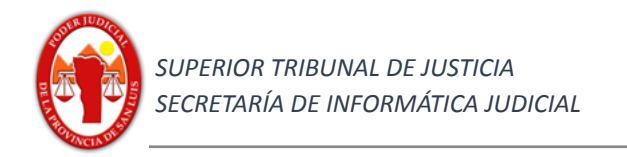

## Provincia de San Luis

## Superior Tribunal de Justicia

## Secretaría de Informática Judicial

## 2023

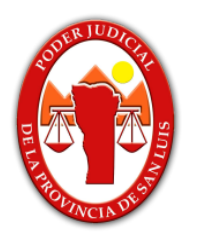

## **Generación de**

# **- Complementos de tasas - Modificadores**

## **Sistema IOL (abogados, auxiliares, justiciables)**

Ambiente Producción

https://www.giajsanluis.gov.ar/

https://nuevo.giajsanluis.gov.ar/

Ambiente de simulación, práctica y entrenamiento https://giaj-test.justiciasanluis.gov.ar/

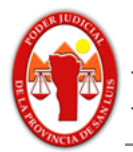

### **Índice**

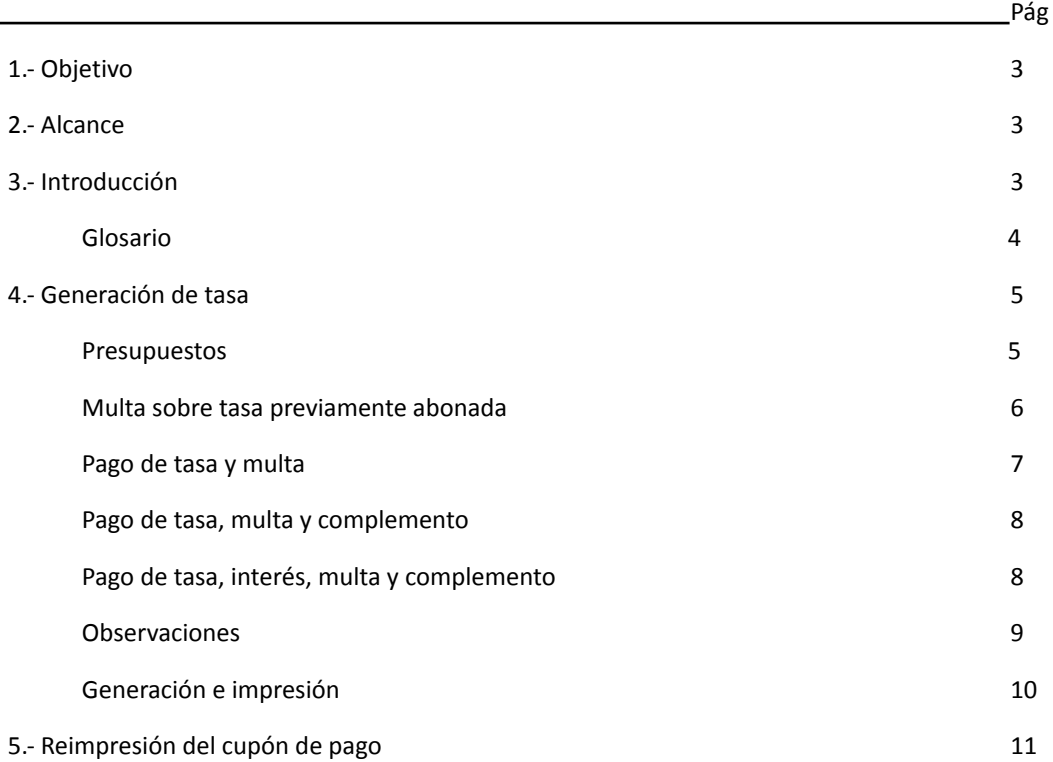

#### Contactos:

Mesa de Ayuda - Departamento de Sistemas soporte@giajsanluis.gov.ar Teléfonos de contacto: (0266) 4452000 - 4074 conmutador - 223 -225 internos. Revisión: Lic. Soledad Zangla, Mg. Marcelo Lotufo.

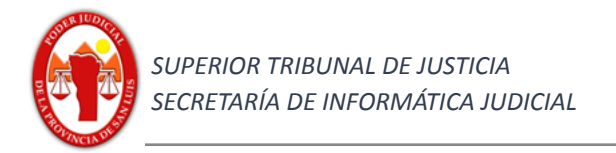

#### **Contenido**

#### **1) Objetivo**

Describir los procedimientos para la operación sobre los ajustes monetarios que se pueden realizar en una tasa con el fin de lograr generar el importe total a pagar que se requiere por el usuario, desarrollando esta acción en el sistema pertinente y poder generar el cupón de pago de una tasa judicial, de un expediente asociado. Como así también el generar las multas y/o intereses necesarios sobre una tasa.

#### **2)** *Alcance*

Sistema IOL, perfil: abogados, peritos y justiciables, estos últimos sólo vinculados en un expediente .-

#### **3)** *Introducción*

El presente instructivo contiene y muestra todos los procesos esenciales para poder generar una tasa judicial, utilizando los complementos, multas o intereses necesarios para poder alcanzar el valor correspondiente.

El mismo permitirá mostrar la operación de la interfaz, y la modificación de los valores de multas, intereses y complementos sobre una tasa con el fin de lograr generar el cupón de pago de la tasa con el importe correspondiente para realizar su pago a través de la entidad recaudadora determinada por el Poder Judicial, tal el Banco de la Nación Argentina a partir del 5/5/2023, para lo cual el pago correspondiente se podrá efectuar por líneas de caja, cajeros electrónicos link, como también pagar electrónicamente a través de la plataforma web "Pagar" en <https://pagar.redlink.com.ar/> con tarjetas de débito de cualquier banco. Hasta el día 7 de agosto de 2023, también podrán continuar utilizándose los servicios de recaudación de tasas judiciales del Banco Supervielle y la Red Multicash, y el procedimiento establecido mediante Acuerdo N° 267/2021.

Se observará específicamente el pago de multas, intereses o complementos de tasas.

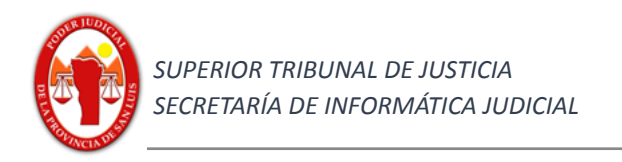

#### **Tasas - Iurix Online**

#### **4.- Generar una tasa**

Las tasas se generan sobre los expedientes creados

1.- Realizar búsqueda del expediente que desea generar la tasa.

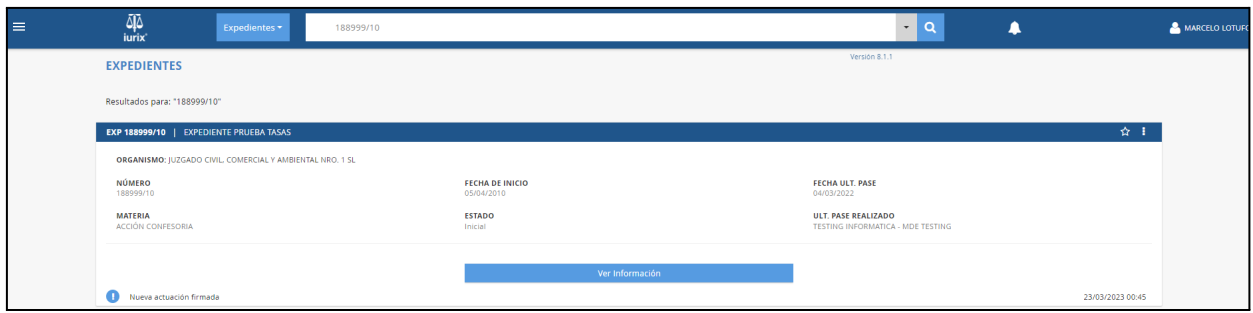

Para el ejemplo buscamos el expediente "188999/10"

En la sección central inferior al cuadro que muestra los metadatos del expediente encontrará el botón de interfaz "Ver Información", al accionarlo con un clic del botón principal del mouse desplegará en esa sección una serie de pestañas en la cual se deberá dirigir a la de "Tasas".

2- En esta pestaña de tasas encontraremos el listado global de las tasa vinculadas al expediente con la siguiente información: en la columna "Tasas", la descripción de la tasa, "Fecha" correspondiente a la fecha de emisión, "Importe" el importe de la tasa, "Estado" podrá ir observando diferentes estados posibles para la tasa, "Fecha Pago" la fecha en la que se recepcionó el pago.

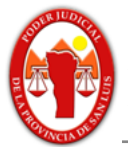

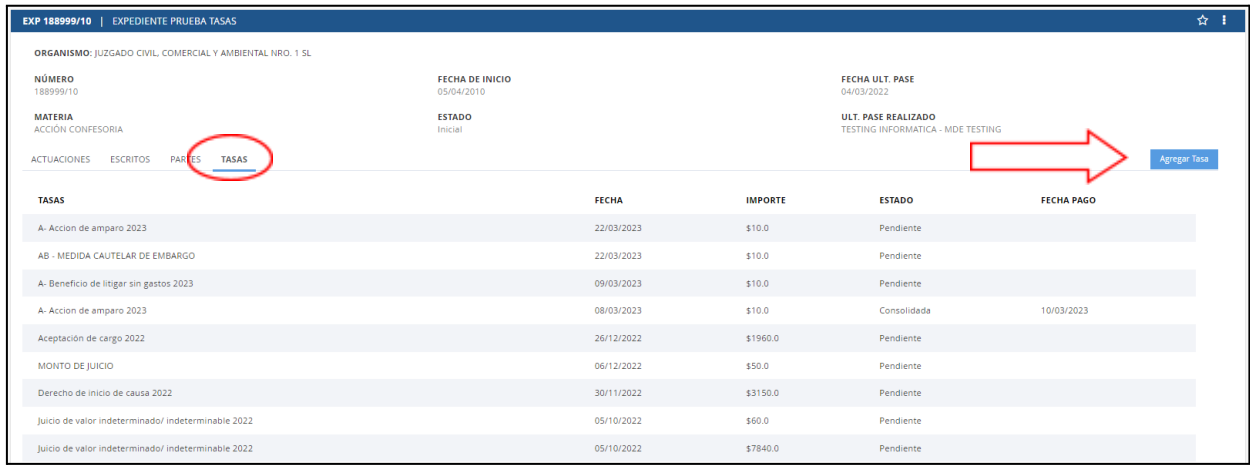

Para lo cual se desplegará la siguiente ventana emergente.

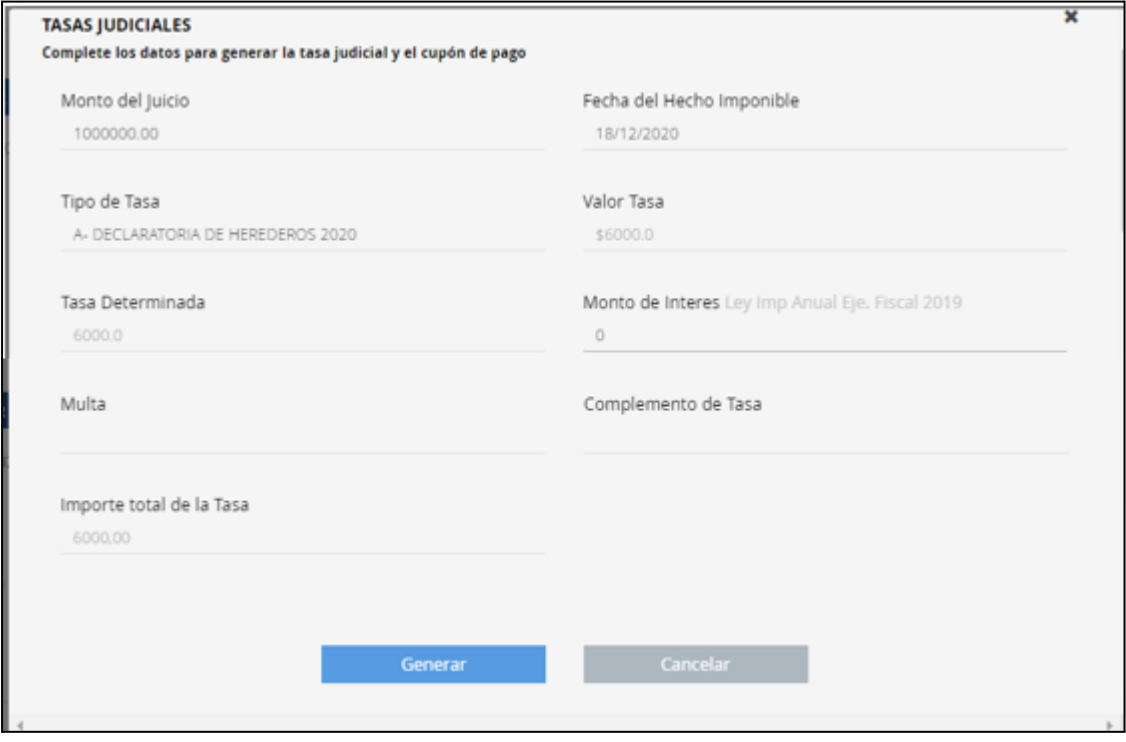

*\*los puntos generales de la generación de tasa ya fueron visualizados en el instructivo general "Instructivo - Tasas".\**

Presupuestos:

En líneas generales, usted puede requerir para una tasa incrementar o decrementar el valor final a pagar para que coincida con su expectativa de pago, para lo cual siempre utilizará el apartado "complemento de tasas" en el cual podrá colocar valores positivos o negativos según se requiera para llegar a obtener el "importe total de tasa" correcto para abonar.

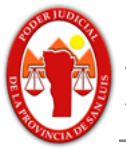

Se debe tener en cuenta que si usted necesita pagar una multa sobre una tasa, intereses de una tasa ó complementos de una tasa, deberá seleccionar la tasa en cuestión y utilizar los modificadores autorizados.

#### **Analicemos diferentes ejemplos**.

2 a.- Multa sobre una tasa previamente abonada.

Para esto seleccionaremos en el campo "tipo de tasa" la tasa que utilizamos en el primer momento, por ejemplo si en el pago de la tasa seleccionamos "derecho de desarchivo" y ahora necesitamos pagar una multa sobre esa tasa, seleccionaremos nuevamente "derecho de desarchivo", la cual para el ejemplo tiene un importe de \$46, y se requiere pagar una multa de \$10, completará el campo "Multa" con el valor 10, y en el campo "complemento de tasa" agregaremos el importe -46, observando que el campo "importe total de tasa" es de 10 coincidiendo con el valor deseado para pagar.

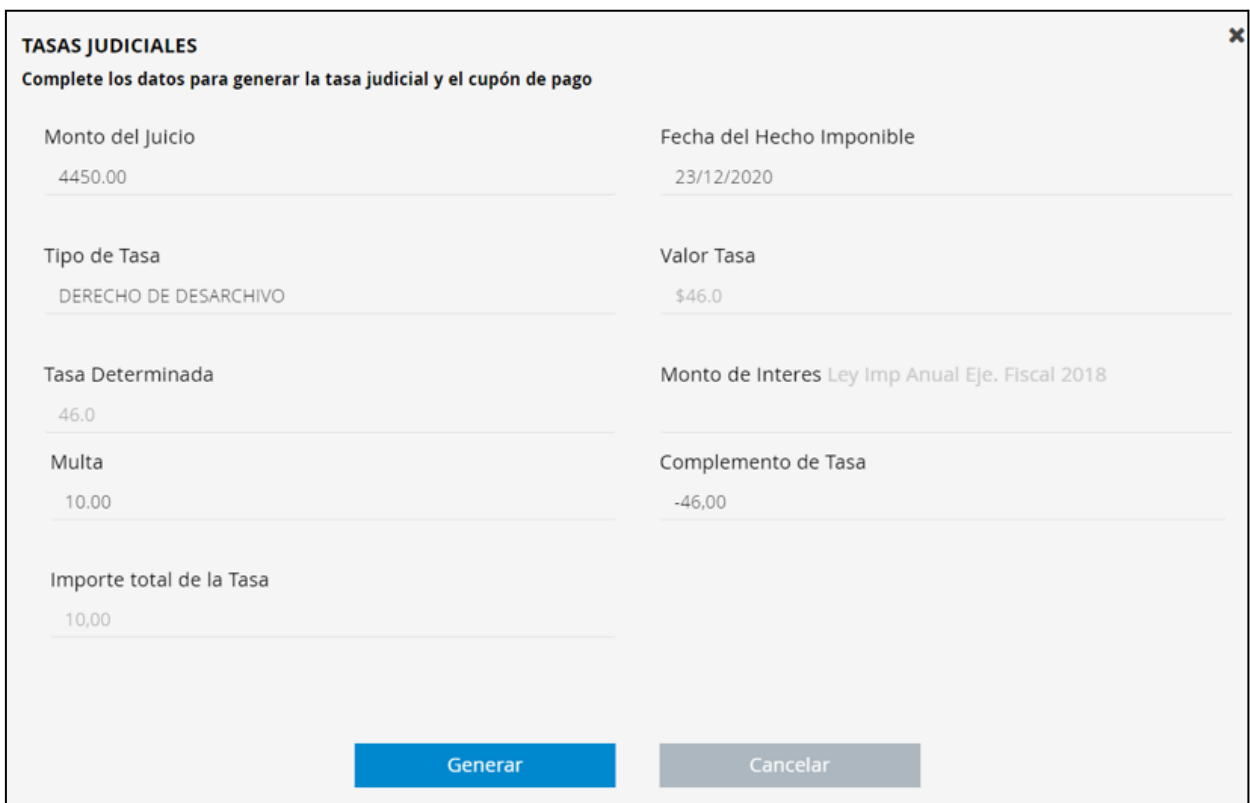

#### 2 b.- Pago de tasa y multa.

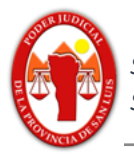

Para esto seleccionaremos en el campo "tipo de tasa" la tasa que vamos a pagar, para continuar con un ejemplo similar al anterior seleccionamos "derecho de desarchivo" y ahora necesitamos pagar la tasa original de \$46 y una multa sobre esa tasa de \$10, para lo cual completará además el campo "Multa" con el valor 10, observando que el campo "importe total de tasa" es de 56 coincidiendo con el valor deseado para pagar.

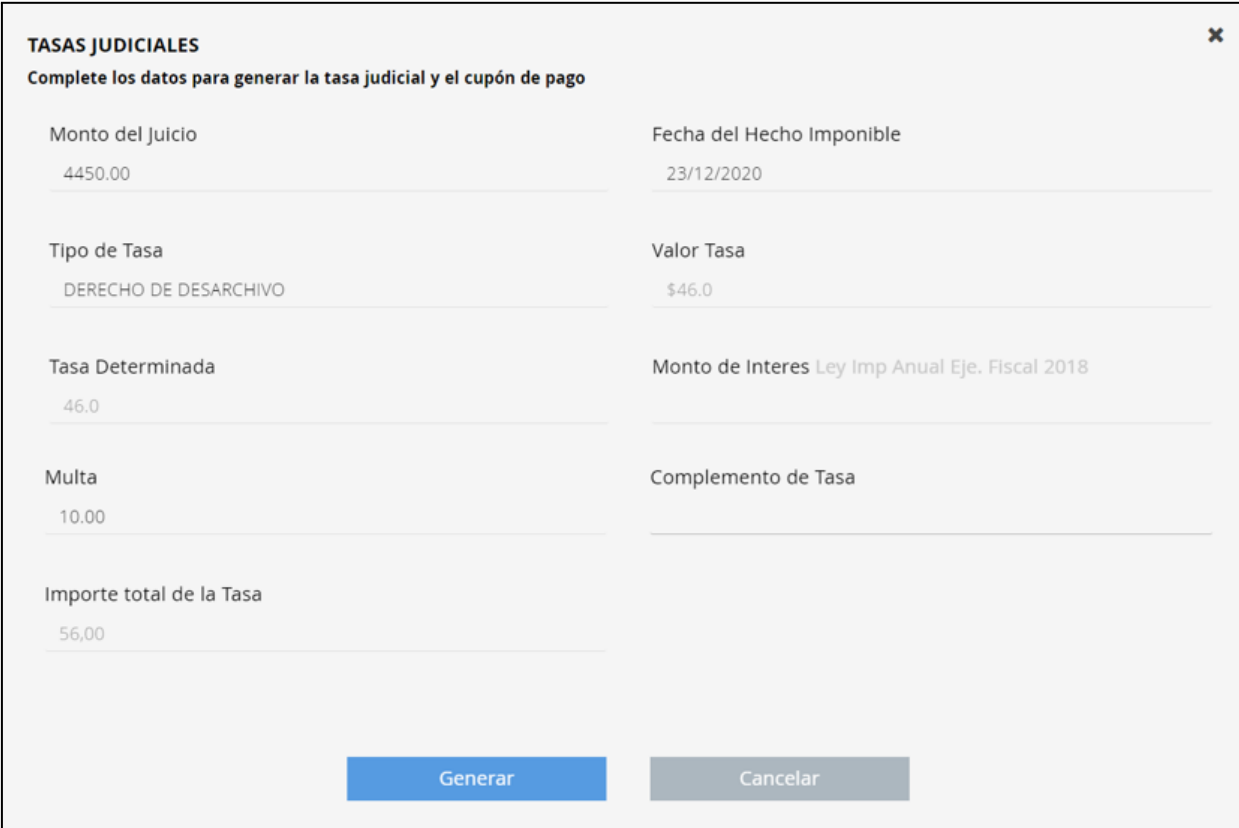

2 c.- Pago de tasa, multa y complemento.

Para esto seleccionaremos en el campo "tipo de tasa" la tasa que vamos a pagar, para continuar con un ejemplo similar al anterior seleccionamos "derecho de desarchivo" y ahora necesitamos pagar la tasa original de \$46, una multa sobre esa tasa de \$10 y un complemento de \$4, para lo cual completará además el campo "Multa" con el valor 10 y el campo "complemento de tasa" con el valor 4, observando que el campo "importe total de tasa" es de 60 coincidiendo con el valor deseado para pagar.

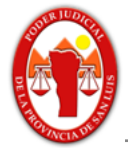

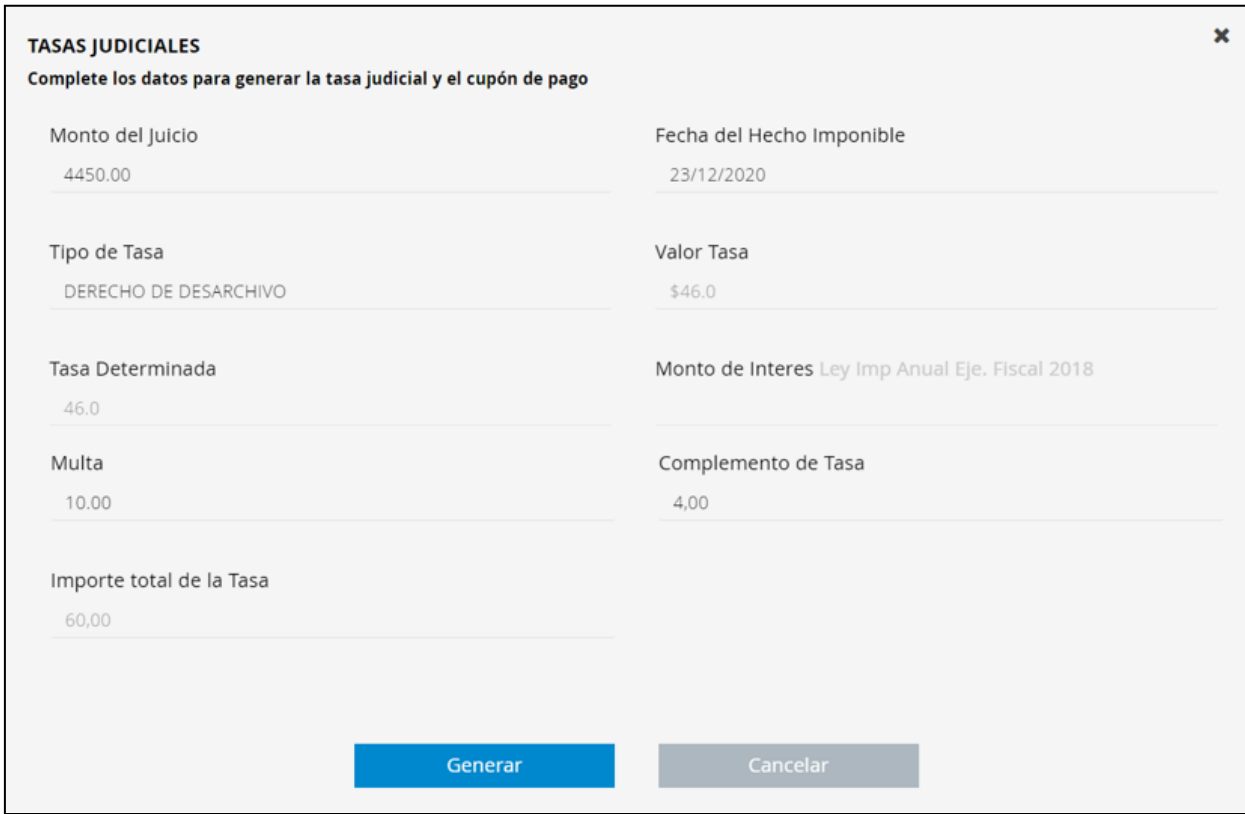

#### 2 d.- Pago de tasa, interés, multa y complemento.

Para esto seleccionaremos en el campo "tipo de tasa" la tasa que vamos a pagar, para continuar con un ejemplo similar al anterior seleccionamos "derecho de desarchivo" y ahora necesitamos pagar la tasa original de \$46, un interés de \$15 (recuerde que este funciona como declaración jurada y **no** es calculado automáticamente por el sistema, sino que usted debe colocar el monto del interés a pagar), una multa sobre esa tasa de \$10 y un complemento de \$4, para lo cual completará además el campo "Multa" con el valor 10 y el campo "complemento de tasa" con el valor 4, observando que el campo "importe total de tasa" es de 75 coincidiendo con el valor deseado para pagar.

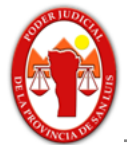

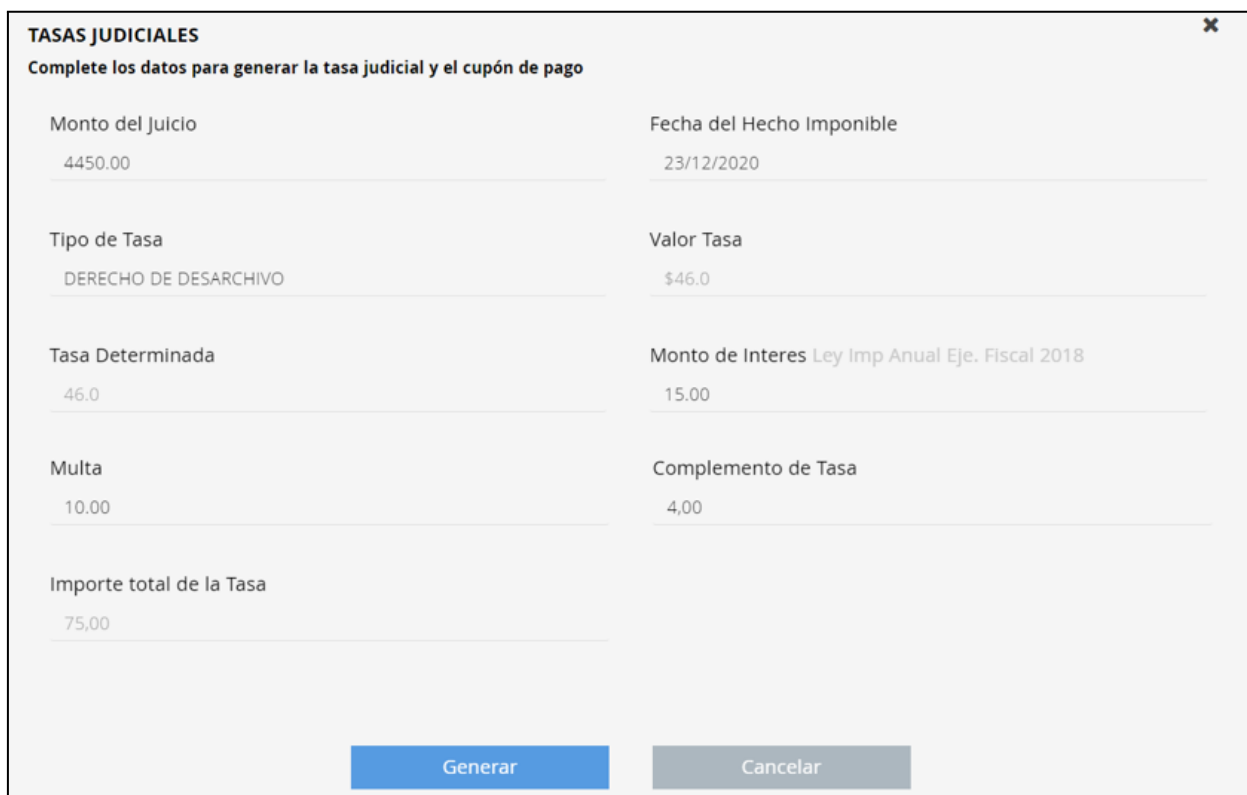

#### Observaciones:

Se advierte que el formulario utiliza notación científica, por lo que la representación del punto se utiliza para expresar los decimales (símbolo decimal .).

No se prevé un indicador para la notación de miles (no se utilizarán símbolos para la separación de miles, ni para números de dígitos en grupo).

Símbolo utilizado para los números negativos " - ".

El monto máximo para una tasa de 99.999.999.

La tasa tendrá como fecha de vencimiento, el siguiente día después de su generación.

El campo "tipo de tasa" es el único campo obligatorio siempre, el cual deberá seleccionar de la lista, pero siempre tendrá la posibilidad de modificar y combinar los siguientes campos: "Monto del Juicio", "Fecha del Hecho Imponible", "Monto de Interés", "Multa" y "Complemento de Tasa".

Si bien usted podrá modificar todos los valores posibles de los campos autorizados, esto no se verá reflejado en el cupón de pago en el cual indicará sólo el importe

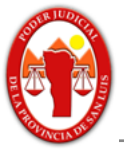

final, pero estas modificaciones quedarán registradas en el sistema, siempre que varíen del valor propuesto por el mismo, situación que el juzgado podrá ver reflejado en el sistema.

Los campos "Valor Tasa", "Tasa Determinada", son los únicos valores que no pueden ser modificados de manera directa, ya que estos variarán correspondientemente con el campo "Tipo de Tasa".

Interpretar correctamente como es la utilización de sumas algebraicas.

Podrá observar que para determinados tipos de tasas, el campo "Valor Tasa" se completará con un monto específico en pesos y en otros casos mostrará un coeficiente, el cual será un número racional resultante del porcentaje del monto del proceso.

Para el campo "Monto de Interés" tendrá sobre la derecha del título un enlace, a título colaborativo, a la última ley impositiva anual donde podrá encontrar la información necesaria para el cálculo del monto requerido.

Recuerde que el formulario de generación de tasa, tiene el carácter de declaración jurada.

El sistema emite sólo una tasa por formulario.

3- Finalmente, una vez cotejado los valores deberá hacer click en "GENERAR" para proceder a dar de alta la tasa correspondiente.

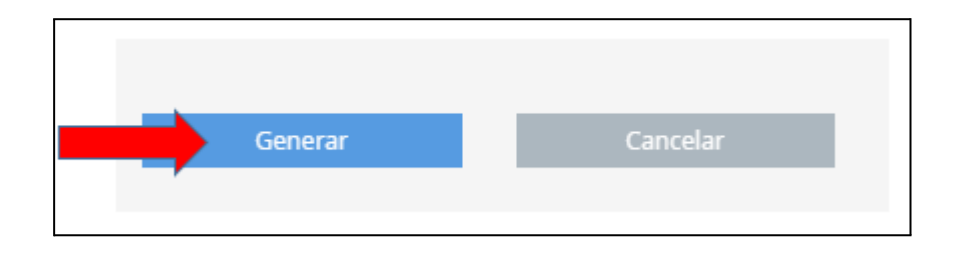

4- Si el proceso se completa correctamente se le habilitará el botón para realizar la impresión

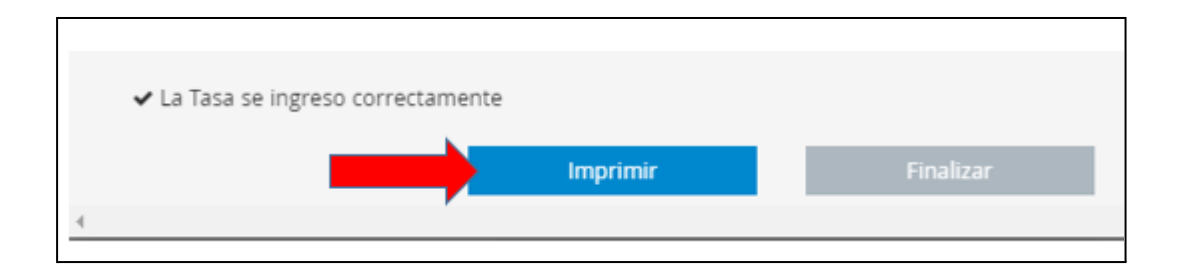

Por lo cual el sistema descargará, el documento correspondiente al cupón de pago, solamente en formato .pdf, el cual deberá exhibir al momento de efectuar el pago.

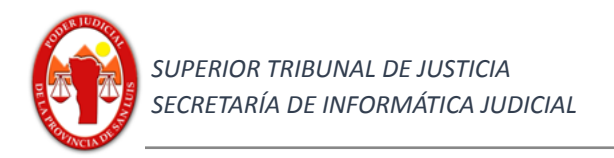

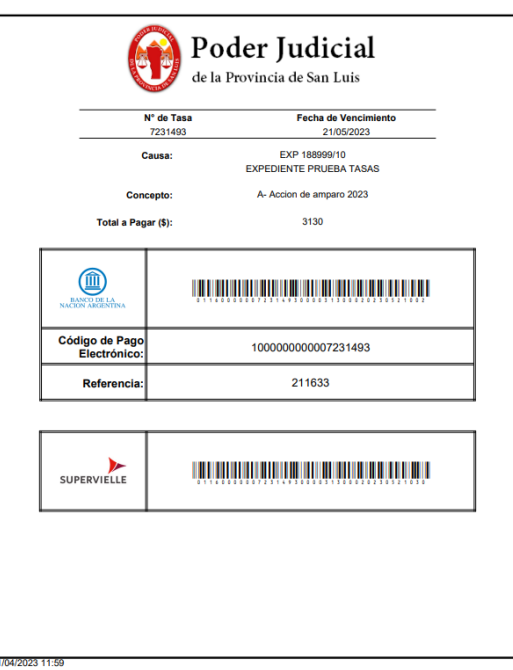

En el mismo usted encontrará los datos más relevantes: Número de tasa, Fecha de Vencimiento, Causa, Concepto, Monto total a pagar, Código de barras y Ente recaudador.

5.- Reimpresión de cupón de pago de tasa

En el caso de que usted requiera reimprimir el cupón de pago para una tasa vigente (no vencida) deberá acceder a la pestaña de Tasas y realizar click en el renglón correspondiente a la tasa que desea reimprimir.

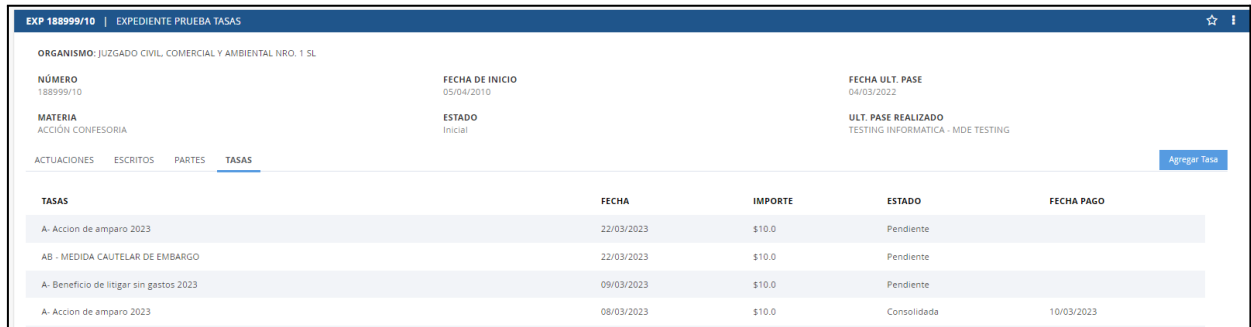

Observación: siempre en la pestaña de "Tasas" Ud. podrá observar todas las tasas generadas en el expediente